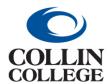

## **Procurement:**

## EDIT A REQUISITION NOT PROCESSED

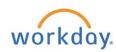

## **EDIT A REQUISITION – NOT PROCESSED**

- Follow the steps above for Finding a Requisition.
- Select Requisition to edit.

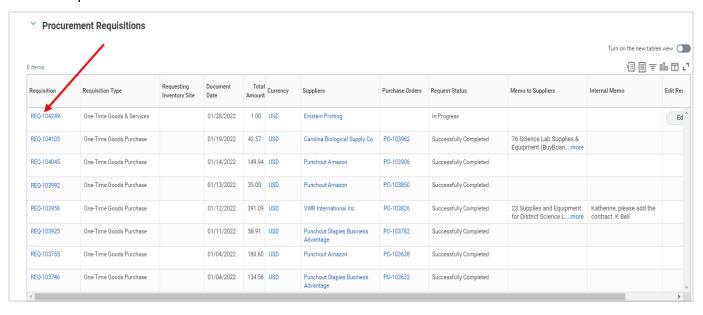

Select the three dots beside the requisition number.

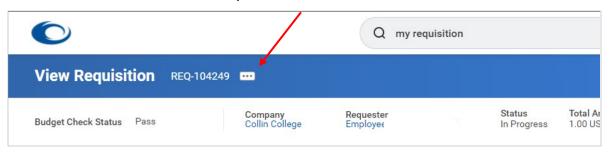

4. Hover over the caret for requisition and then select Edit.

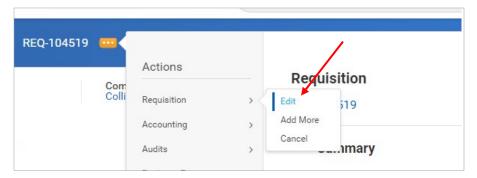

Enter changes and submit.

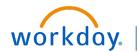

and other resources.